# **1. Installing the VMMap Application**

**TECH** 

**1.1** Download the VMMap app from the Google Play Store by searching for **"VMMap"** or scanning the below QR code.

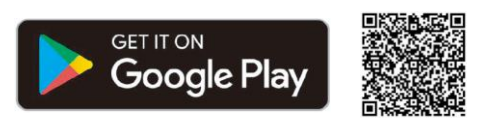

**1.2** After installing the app, the below icon will appear on the device. Press the VMMap icon to launch the app.

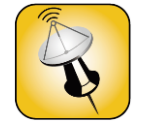

**1.3** Enter your Login credentials. Create an account if needed by selecting the "**Create One**" option at the bottom of the screen. If you have an account and cannot remember your password use the "**Forgot Password**" link to reset your password.

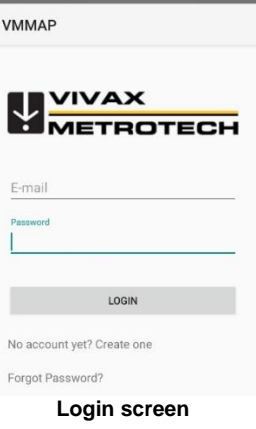

**1.4** If creating a new account, fill in the required information, accept the terms and conditions and privacy policy, and select "**CREATE ACCOUNT**."

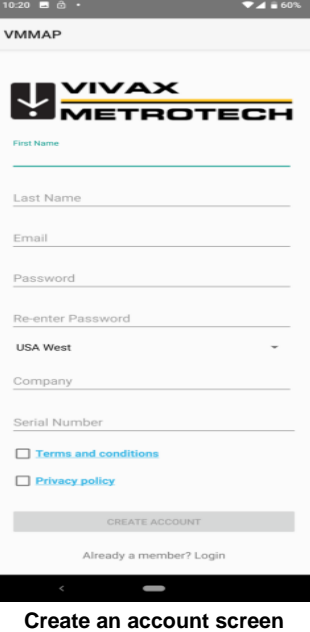

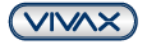

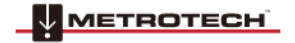

A confirmation email will be sent from the VMMap cloud server. Follow the instructions in the email to activate the account. NOTE: if you do not receive a confirmation email shortly after requesting it, please check your spam folder or ensure your email policies allow external emails!

After the account setup is complete, you can log into the app by entering your credentials and selecting LOGIN.

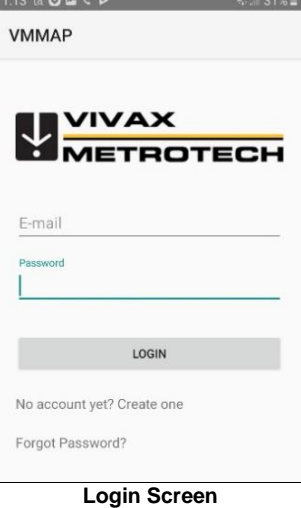

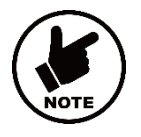

### **Note:**

Use the URL **<https://vmmap.vxmt.com/login>** to navigate to the VMMap web-based app. You can log in, access the data logs, or reset the password from this location.

# **2. Setting up the app**

IVAX

**ROTECH** 

From the Home screen, select the Menu icon  $\equiv$ , then choose Settings, then General to enter the setup menu.

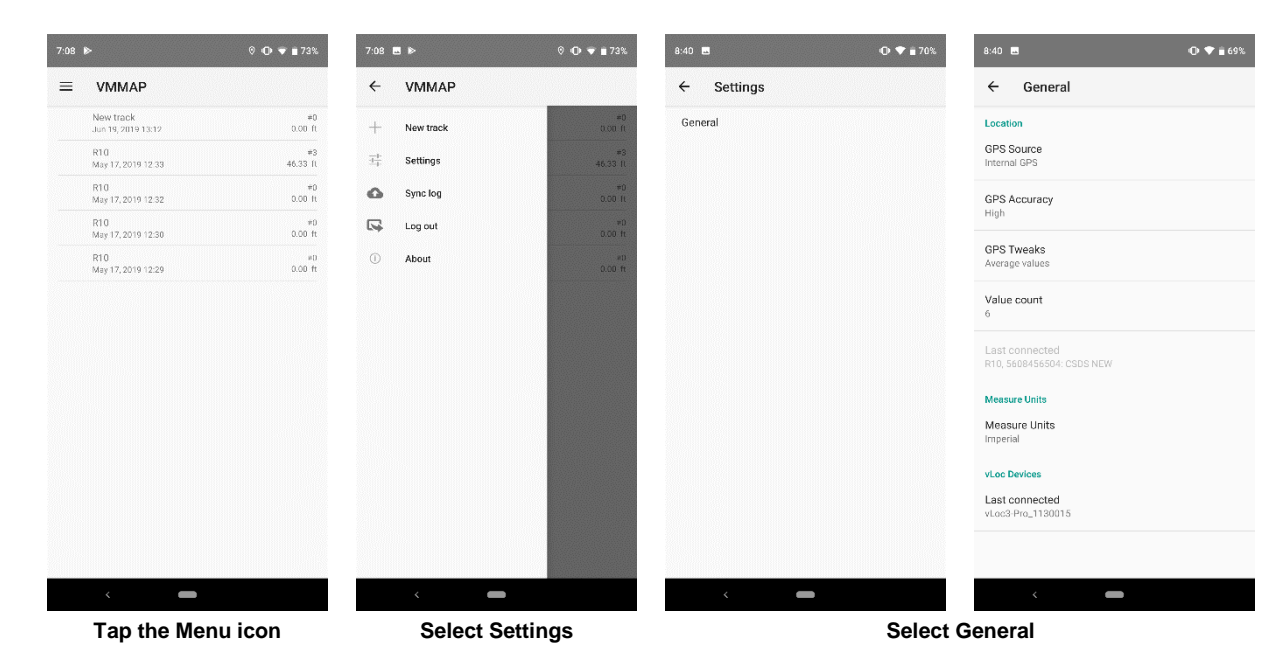

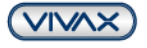

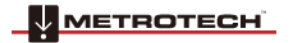

Select the menu choices by touching that option.

ОТЕСН

**a. Location** – Select the GPS source of **Locator**, **Phone** or **External**.

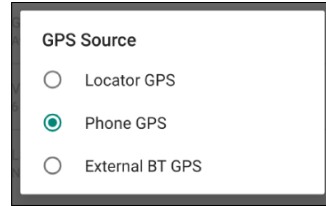

- Locator GPS location information is provided by the locator. In case the locator does not provide GPS information, then the one from the phone is used
- **Phone GPS** location information is provided by the phone's internal GPS receiver
- **External BT GPS** location information is provided by an external GPS device connected to the phone over a BT connection
- **b. GPS Accuracy – Select Low or High.** If High accuracy is selected, information from other wireless devices like Wi-Fi hot spots, routers, etc., will be used together with the GPS information to improve the location's precision.

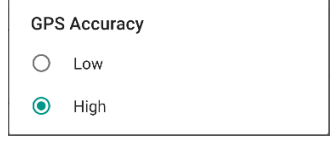

**c. GPS Tweaks –** This setting allows the user to select the average or the actual number of GPS samples used in the calculation to give a result. Touching the number shown in the Sample count line will launch a keypad where the user can enter this number of samples. The default number of samples is six.

**Note**: The higher this number is, the longer it will take to calculate a result.

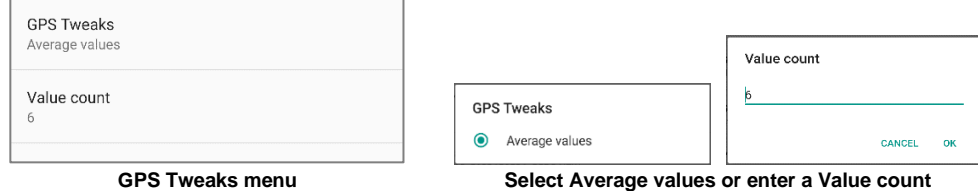

**d. Measure Units –** Touch on the Measure Units to select Imperial or Metric units of measure.

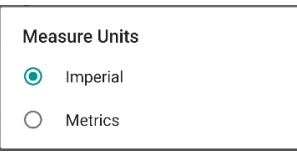

**e. vLoc Devices –** Shows the vLoc2 or vLoc3 series receiver that was successfully paired with the application.

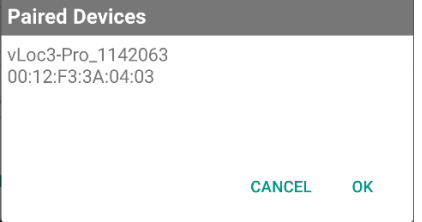

### **3. Bluetooth Pairing - Connecting the vLoc2 Series Receivers to VMMap**

The vLoc2 series receivers vLocPro2, vLocML2+, vLoc-5000, and vLocDM2 are compatible VMMap.

To work with an Android device, ensure that the vLoc2 receiver has the latest firmware. Also, the installed Bluetooth module must be at least the model OBS421-RD. As of March 2016, the line "OBS421" indicates that the Bluetooth module installed in the receiver is compatible with Android devices.

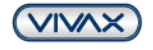

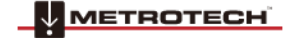

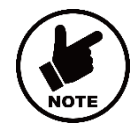

**Note**:

This hardware may change over time. For the latest information, please contact the manufacturer.

Information on the Bluetooth module installed in the vLoc2 series receiver can be found in the receiver's ABOUT screen.

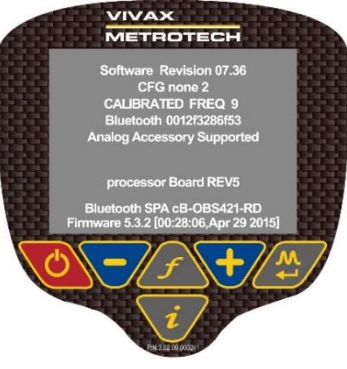

**vLocPro2 About screen**

- **3.1** Power on the vLoc2 series receiver by pressing the on/off button
- If the Bluetooth Search option in the vLoc2 series receiver is active, you must disable it by:
- a. Long press the "I" button to enter the setup menu.
- b. Use the -/+ keys to navigate to the Bluetooth Search option.
- c. Press the Enter key twice to disable the Bluetooth Search function.
- d. The Bluetooth icon on the receiver screen should show a red line through it, showing that it is disabled.

**3.2** In the VMMap app, navigate to the **Settings** from the **menu**, then select **General.** 

Under the label **vLoc Devices**, tap on **Last Connected**. Tap **Scan Devices** and wait for the search to complete.

After the scan is complete, under **Available Devices,** select the vLoc device with the matching last digits of the serial number to connect to. Press OK. The window will close, and a message "Connection succeeded" will appear.

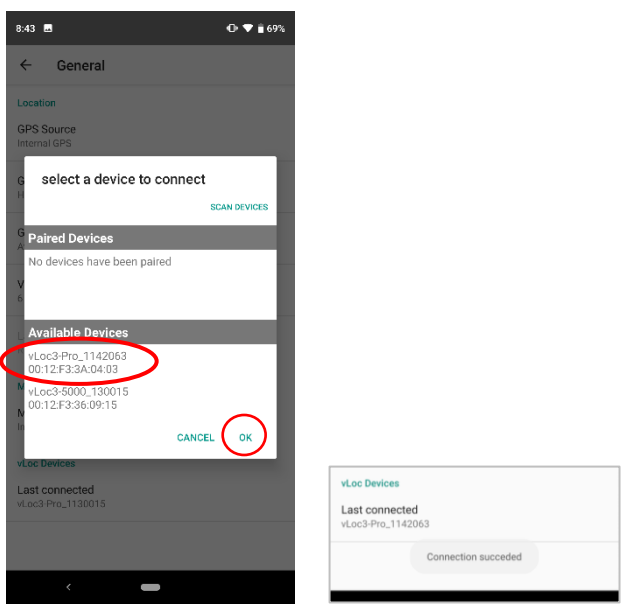

**Select the vLoc device Connection succeeded**

**3.3** At the bottom of the Setup menu, now the vLocPro name and last eight digits of the serial number will appear with a checkmark to the right of the name. If no checkmark is shown, touching the name vLocPro will add the checkmark to indicate that the receiver and the mobile device are connected. Shortly after that, the Bluetooth icon on the receiver screen will change to a blue color.

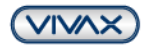

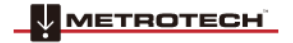

**Note**:

## www.vivax-metrotech.com

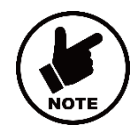

For more information about the receiver, please reference the vLoc2 manual.

# **4. vLoc3 Series - Connecting the vLoc3 Series Receivers to VMMap**

The vLoc3 series receivers vLoc3-Pro, vLoc3-ML,vLoc3-XLF, vLoc3-5000, and vLoc3-DM are compatible with VMMap.

**4.1** In the VMMap app, navigate to the **Settings** from the **the menu**, then select **General.** 

Under the label **vLoc Devices**, tap on **Last Connected**.

Tap **Scan Devices** and wait for the search to complete.

After the scan is complete, under **Available Devices,** select the vLoc device with the matching last digits of the serial number to connect to. Press OK.

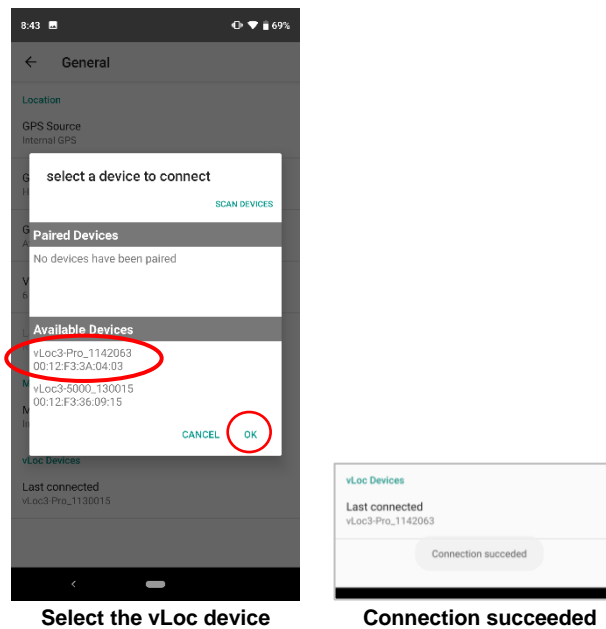

**4.2** The vLoc3 device will now appear in the paired devices section of the Bluetooth settings menu

The window will close, and a message "Connection succeeded" will appear, and now the **Last connected** device will display the vLoc3 model and the last eight digits of the serial number.

# **5. Working with VMMap**

Follow these instructions to create a log session using the VMMap app:

- **5.1** Launch the VMMap app on the Android device. Press the MENU and then the PLUS symbol **+** (New track) on the top left to start a new mapping session.
- **5.2** Enter the desired information in the Name and Observation fields in this Job Information screen.

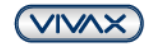

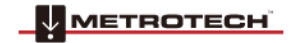

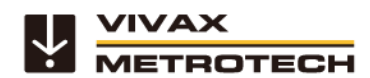

www.vivax-metrotech.com

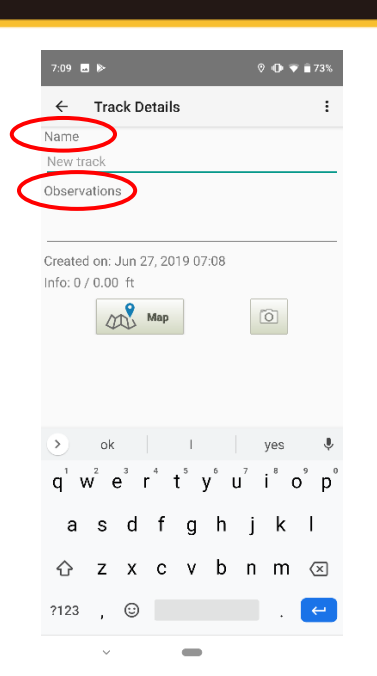

**Enter text in the Name and Observation fields**

**5.3** Press the **Map** button to display the world map and start logging. The Bluetooth icon on the vLoc screen will change to the color blue, and in a couple of moments, one to four red dots should be displayed near the Bluetooth icon. This indicates that the GPS data was received in the vLoc2 receiver. The map will show the blue dot corresponding to the GPS position.

For vLoc3, the GPS icon will become green – see picture below and the BT icon will become blue (bring picture A from above here)

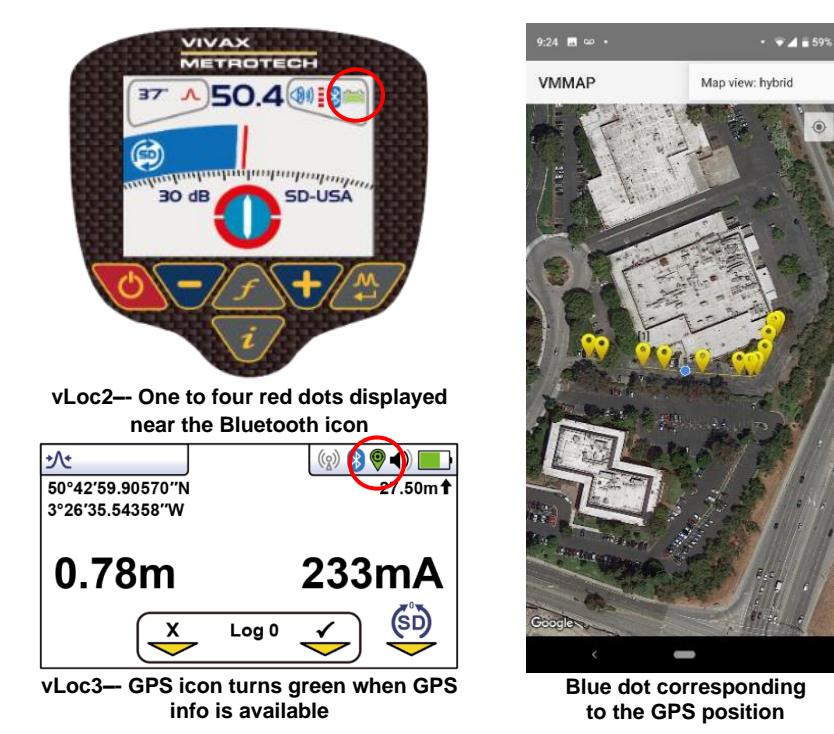

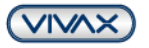

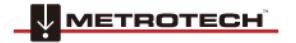

**5.4** The VMMap Map screen has the following buttons and icons at the bottom:

**Bluetooth** button–**-** This shows the status of the connection with the vLoc receiver. When the button is blue, it indicates that the connection is established.

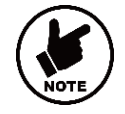

**Note**:

OTECH

If the Bluetooth connection is lost, the color of this button will change to gray. Pressing this button again will reconnect to the receiver, turning its color blue.

**Utility** button–**-** Pressing the button will display a list of different utility pins with their corresponding colors. Choose the appropriate utility pin for the job.

**Map type**  $\left\lfloor \frac{1}{2} \right\rfloor$  - Press to toggle through map modes of Standard, Terrain, or Hybrid, indicating the type of map that will be displayed.

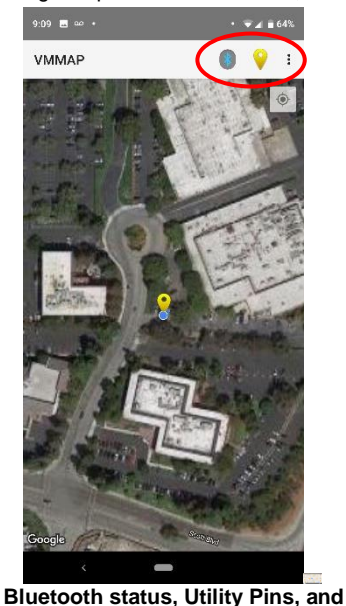

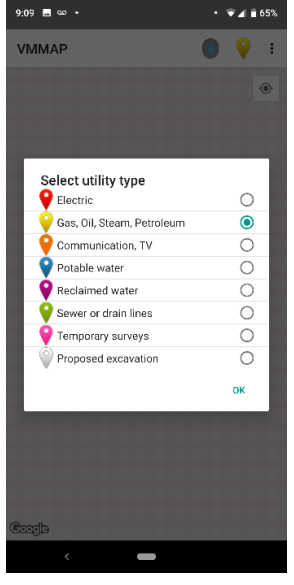

**Map types Utility Pin choices**

**5.5** Operate the vLoc receiver as needed to locate the target line. Once a measurement is ready to be recorded, press the  $\frac{i}{\hbar}$  button on the vLoc receiver. The vLoc will display the information screen containing the GPS coordinates alongside the depth and current measurement.

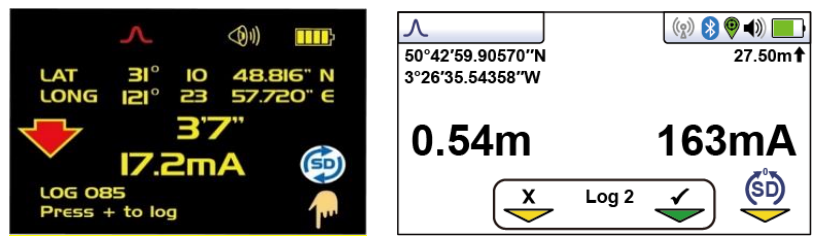

**5.6** Press the key to send the locate information to the VMMap app to start the averaging process for the GPS coordinates. Several beeps will be generated based on the setting selected, and then a pin will be placed on the map.

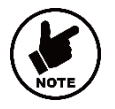

### **Note**:

If the user wants to center their location manually, a button  $\bigoplus$  is provided for this function in the lower right side of the map.

# **6. Utility Pins**

Touching a Utility Pin on the map will open a sub-menu.

**6.1** Select **Show Info** in the sub-menu to display relevant information from that utility pin. Touch any part of the screen to close the sub-menu.

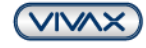

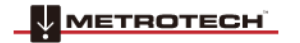

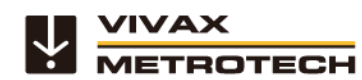

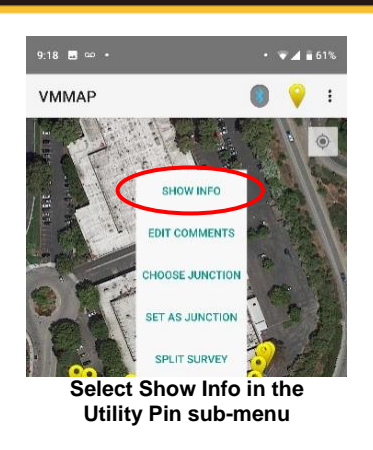

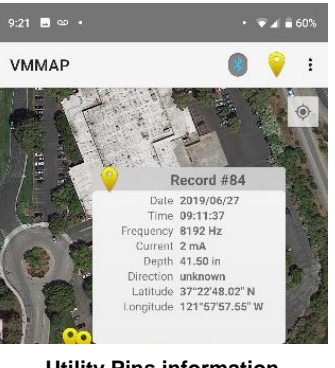

www.vivax-metrotech.com

**Utility Pins information**

#### **6.2 Adding comments to Pins**

- **a.** Relevant information regarding a pinned location can be added by pressing **Edit Comments** from the Utility Pin sub-menu.
- **b.** Text entered via the keyboard will appear in the Comments section.
- **c.** Press **Cancel** or **Save** to exit.

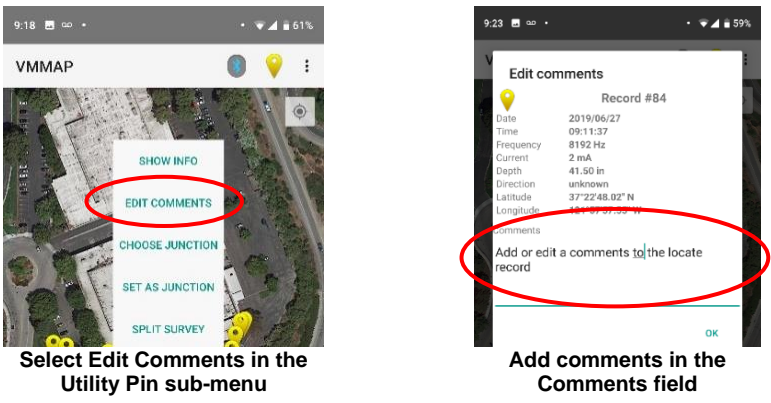

#### **6.3 Creating a Junction**

- Utility Pins on the map can be configured as a "**Junction Pin.**"
- **a.** Tap on the desired Utility Pin on the map.
- **b.** Tap Set as Junction and the confirmation message will be displayed. If Yes is selected, an incremental number will be assigned and displayed above the pin on the map.

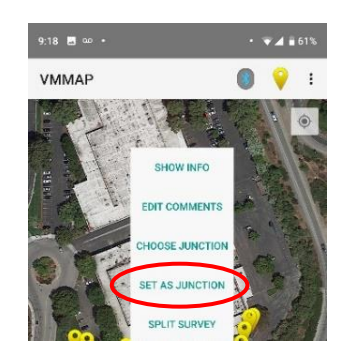

**Select Set as Junction in the Utility Pin sub-menu**

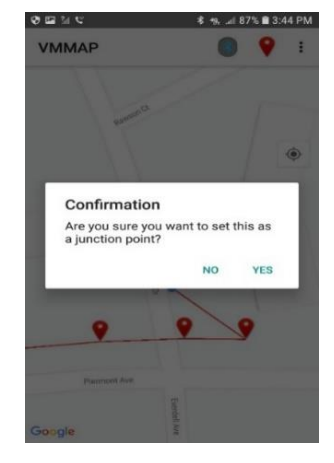

**Set Junction confirmation message**

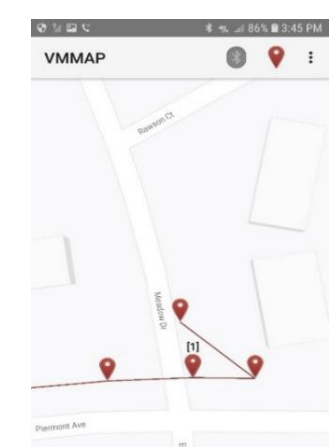

**The next incremental number is assigned to the chosen pin as Junction**

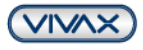

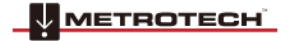

#### **6.4 Using Junctions**

**VAX** 

**ROTECH** 

- **a.** Take the next reading that will place the latest pin on the map. Initially, this latest pin will be connected to the precedent pin on the map.
- **b.** Touch the last pin that you want to be connected to "Junction 1" in our example–and press the Choose Junction option on the sub-menu. The list of the available junctions to which this pin can be connected will be displayed. In this case, only one Junction was defined and is shown as Junction 1. From the junction pins list, tap on the one to which you want the last pin to be connected.

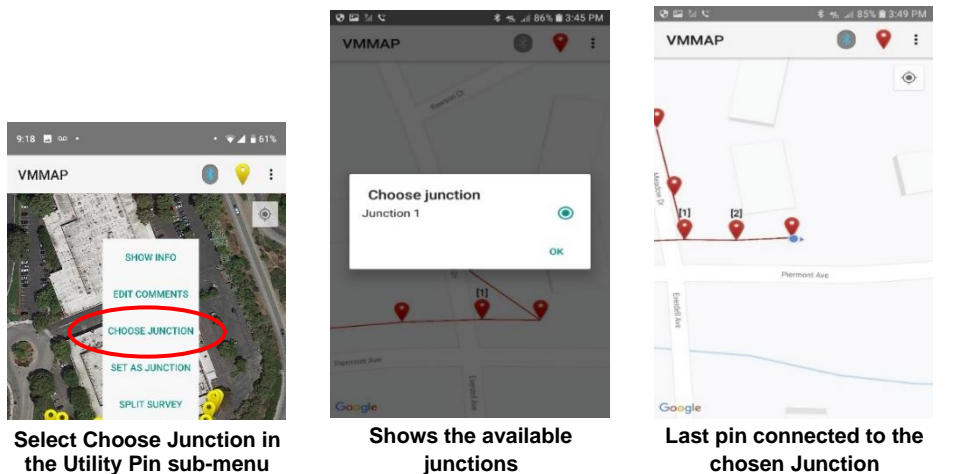

- **c.** In our case, the connections will be reconfigured, and the last pin will be linked to the chosen Junction, Junction 1. The next pin will be linked to the last pin on the map.
- **d.** If needed, another junction pin can be defined in the same way. The pin for the next reading will be initially connected to the last pin on the map. You can reconfigure the connections if needed, following the above steps. (in this example, after defining Junction 2, the next pin has been connected to it following the above steps)

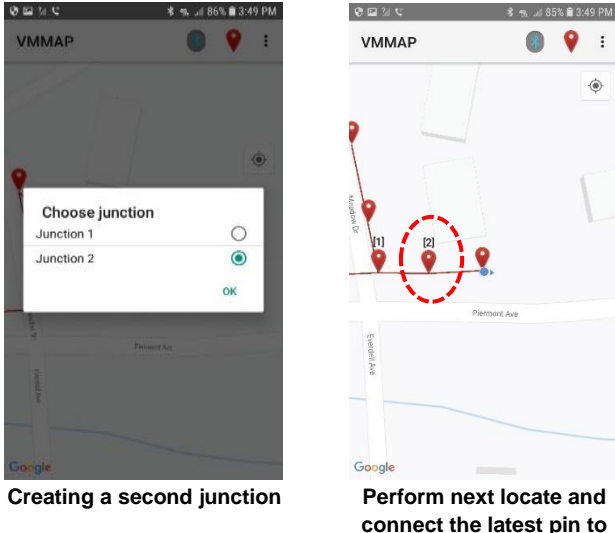

# **Junction 2**

#### **6.5 Split Surveys**

This option will disconnect the opened pin (you will act upon it) from the last pin that was initially connected. This option is mainly used to place separate surveys of the same utility type on the same map/log.

To do that, proceed as follows:

**a.** Take the first reading that you would like to be the beginning of the new line. Initially, this pin will be connected to the previous pin.

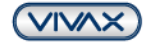

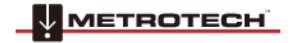

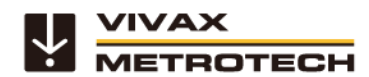

www.vivax-metrotech.com

٥  $\cdot$ :

 $\hat{\bullet}$ 

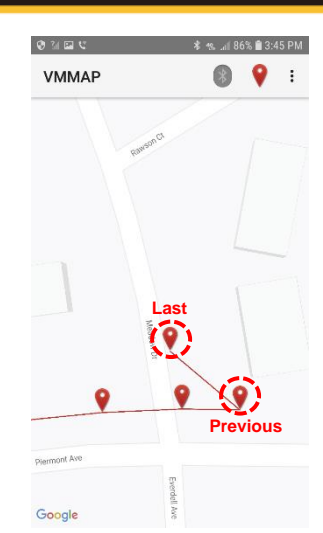

**The last pin was initially connected to the previous pin**

**b.** Open the pin you want to be the first pin of a new line by touching that pin. Choose the **Split Survey** option. A confirmation window will open. If YES is pressed, this last pin will be disconnected from the previous one and will be tagged with a number.<br>Example 255 a set a set and set and set and set and set and set and set and set and set and set and s

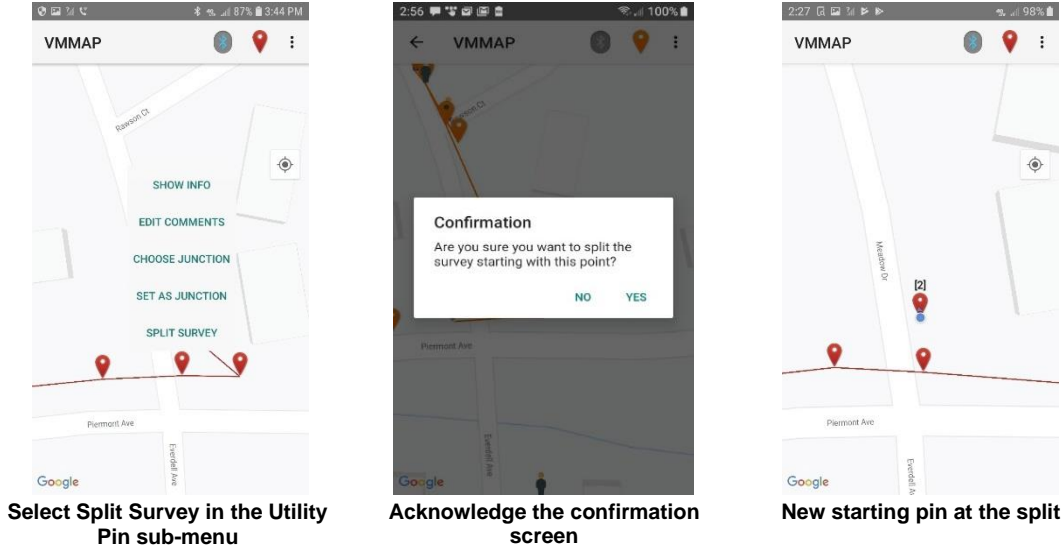

**c.** Continue with the survey, and pins will be placed on the map and connected to this new starting pin.

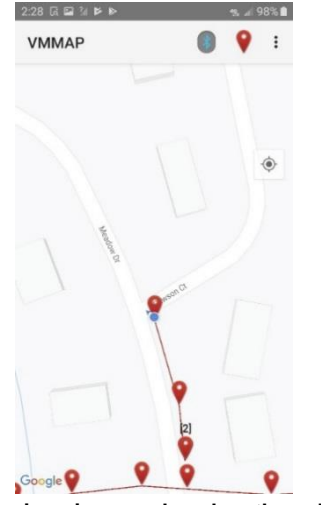

**New following pins are placed on the split route** 

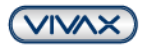

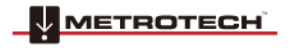

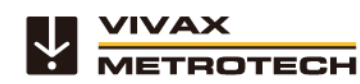

**Note**:

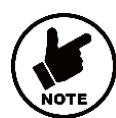

www.vivax-metrotech.com

Repeat the above steps if another line must be placed on the map.

### **6.6 CLEAR JUNCTION**

If a pin has been marked by mistake, you can unmark it by opening the pin and choosing the new option **Clear Junction** from the list. The pin will be reconnected to the previous one.

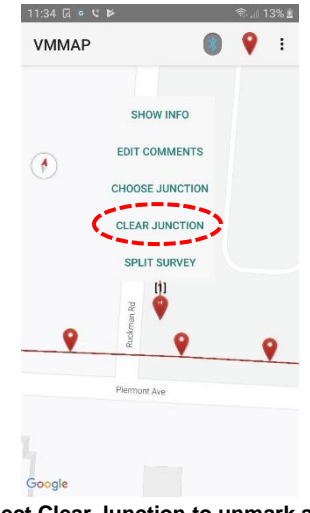

**Select Clear Junction to unmark a pin**

- **6.7** Touch any part of the screen to close the pop-up menu.
- **6.8** When finished with a job, press RETURN to exit the map screen.

#### **7. Taking pictures**

If needed, a picture can be added at this point by tapping the "**Camera**" icon, which will attach the photo to the working file.

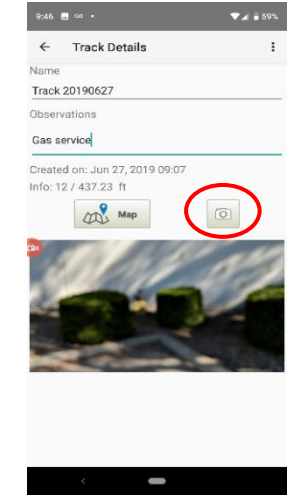

**Add an image by using the Camera icon**

# **8. Sharing Information**

The collected data can be easily shared through the cloud or by email.

**a.** From the **Track Details** screen, tap on the **menu** icon to bring up the available sharing options. Options of emailing in kml or cvs file are shown and selecting either will launch the email client and attach the data file. **Cloud** – Log into the VMMap web portal a[t https://vmmap.vxmt.com/](https://vmmap.vxmt.com/) to view the data and maps.

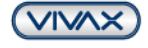

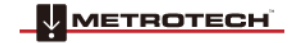

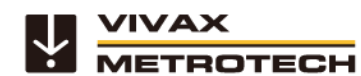

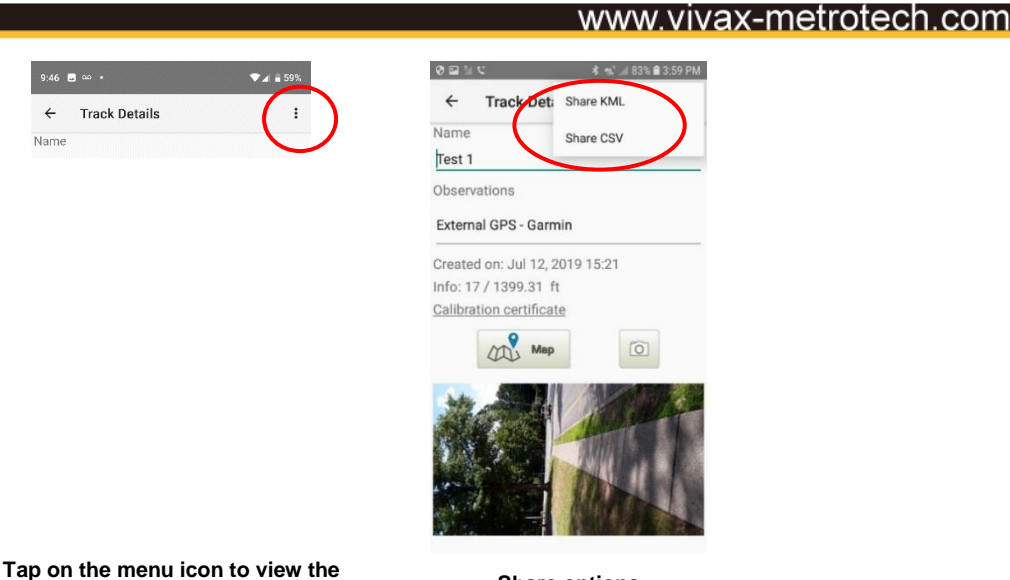

**available share options Share options**

# **9. Working with an external Bluetooth GPS unit**

**Not**e: To use an external Bluetooth GPS receiver, it must be compatible with Android devices. Refer to the manufacturer's instructions for this information.

**a.** Pair the external GPS device with the Android device using the manufacturer's instructions. See the picture below. Ex: in this screen, a Garmin GLO GPS is identified, and the next step will be to connect it to the smart device.

**Note**: This pairing has been done per the manufacturer's instruction from the Android Bluetooth device menu.

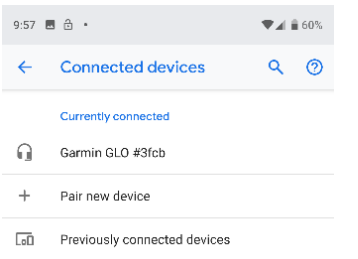

**b.** Once the pairing with the external GPS is done in the Android device's BT menu, go to the VMMap app to enable the external GPS usage.

Select the Menu icon, Settings, and General from the Home screen to enter the set-up menu. Tap LOCATION for GPS source and then select EXTERNAL as is in the below screen.

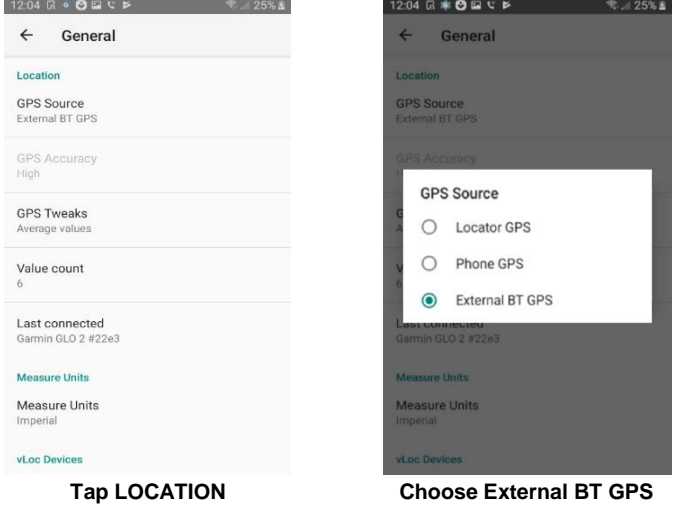

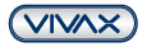

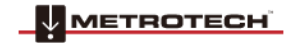

- **Locator GPS** location information is provided by the locator. In case the locator does not provide GPS information, then the one from the phone is used
- **Phone GPS** location information is provided by the phone's internal GPS receiver
- **External BT GPS** location information is provided by an external GPS device connected to the phone over a BT connection

Once the connection is established, the external BT device's name will appear under the "Last Connected" section. (in our example GARMIN GLO)

**Vivax-Metrotech Corp. (Headquarters)** 3251 Olcott Street, Santa Clara, CA 95054, USA

T/Free: 1-800-446-3392 Tel: +1-408-734-1400 Email: SalesUSA@vxmt.com Website: www.vivax-metrotech.com

**IVAX** 

**ETROTECH** 

Visit us at *www.vivax-metrotech.com* to view our full product line and worldwide locations.

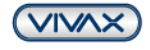

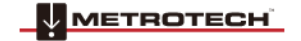